# TOEIC Listening & Reading IPテスト オンライン受験マニュアル

## **受験可能期間 1月11日(木) ~ 1月17日(水)**

### **受験の流れ**

受験の際には、自分の判断で画面を進めず、受験手順を注意深く読みながら、画面を進めてください。

各手順に注意事項がありますので、必ず守ってください。

**1月5日(金) 国際ビジネスコミュニケーション協会 から【受験者情報登録完了通知】 を受信**

**1月11日(木) ~ 1月17日(水) Authorization Code、パスワードを確認し、PCまたはiPadからメール記載のURLにアクセス →ログインし、アンケート回答後、テスト開始(約1時間) →テスト終了画面でスコアを確認 ※テスト結果通知メールは受験完了日の翌日に届きます**

**受験完了日翌日~2月29日(木) まで テスト結果通知メールで届くテスト結果を 必ず自身でダウンロードし、保存する ※期日を過ぎると、ダウンロードや 再発行はできません**

## **トラブル対処について**

本ページ内「よくあるご質問(FAQ)」をご参照ください。 「よくあるご質問(FAQ) 」を確認しても、解決できなかった場合や、その他不明点がある場合、下記にお問い合わせください。

**【大学窓口へのお問い合わせ先】**

筑波大学グローバルコミュニケーション教育センター事務室 [cegloc.ks@un.tsukuba.ac.jp](mailto:cegloc.ks@un.tsukuba.ac.jp)

**【TOEIC Program <IPテスト(オンライン)>ヘルプデスク】** TEL:03-5521-5912 (平日:10時~17時/土日祝日・年末年始除く)

### **受験方法**

①TOEICオンラインテスト ip-[online@iibc](mailto:ip-online@iibc-global.org)-global.org からメールを受信。 件名:【受験者情報登録完了通知】TOEIC Listening & Reading IPテスト (オンライン)

②自分のAuthorization Codeの確認及びパスワードルールを理解し、メール に記載のあるURLへ、インターネットに接続したパソコンからアクセスする。

※MacのパソコンでSafariを使用しアクセスした場合等は、動作環境外のため、 以下のようなポップアップが表れます。正しく受験ができませんので、 画面の案内に従い、動作環境内のブラウザで受験してください。

### **↓動作環境外のブラウザでアクセスした場合の画面表示**

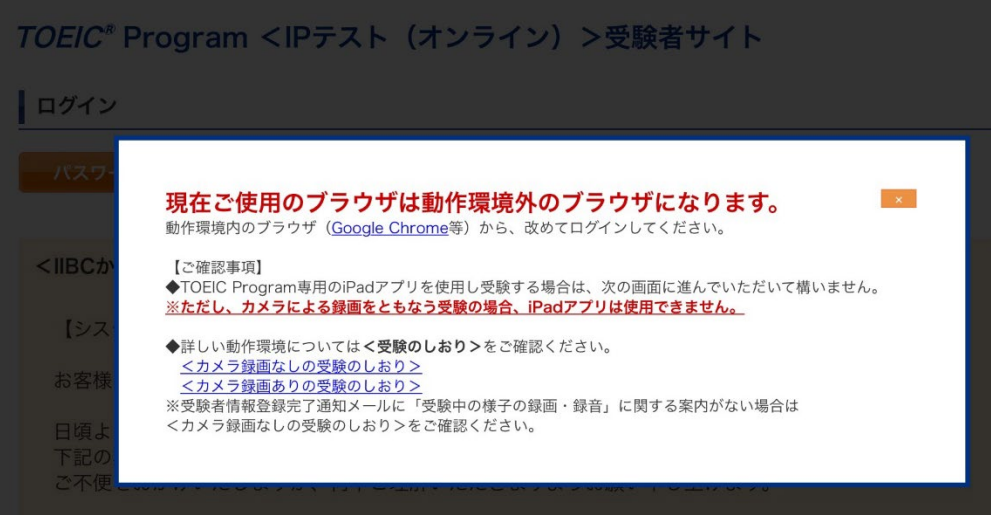

③Authorization Codeとパスワードを入力してログインを押す。

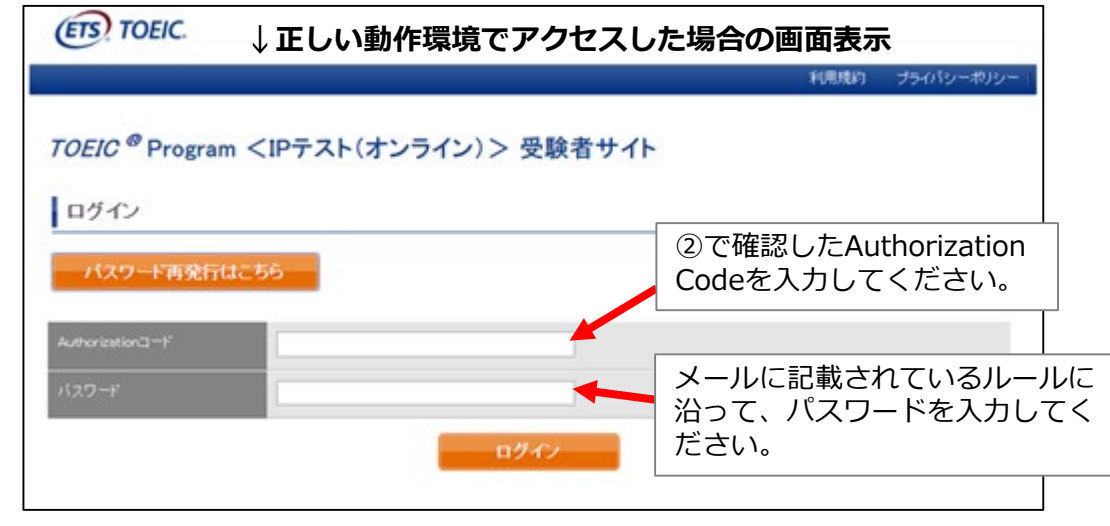

### ④登録情報確認画面に切替るが、変更せず「アンケート回答/試験実施」に進む。

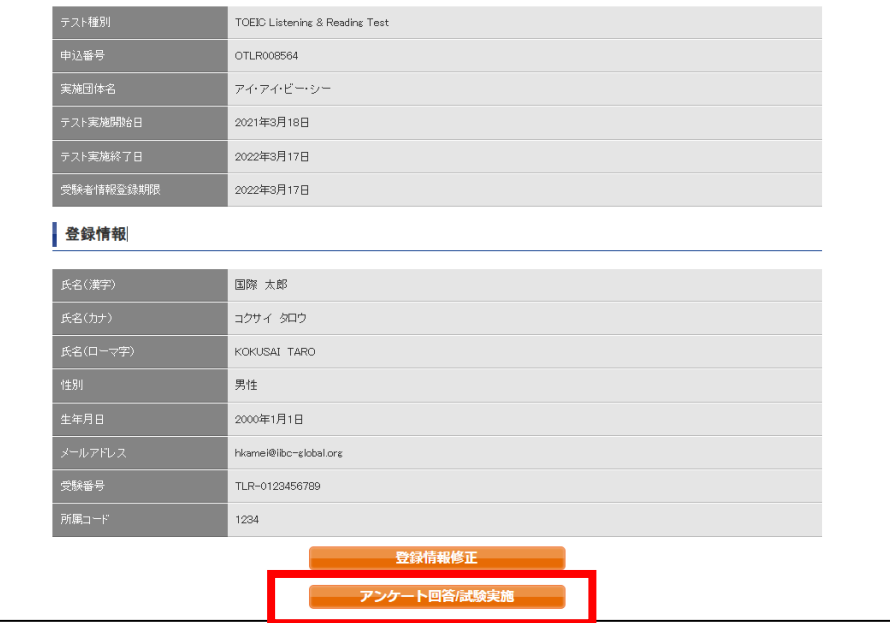

※試験期間前にログインした場合、「登録情報修正」ボタンのみ表示されます。 「アンケート回答/試験実施」ボタンは試験期間に入ってから表示されます。

### ⑤アンケートに答える。

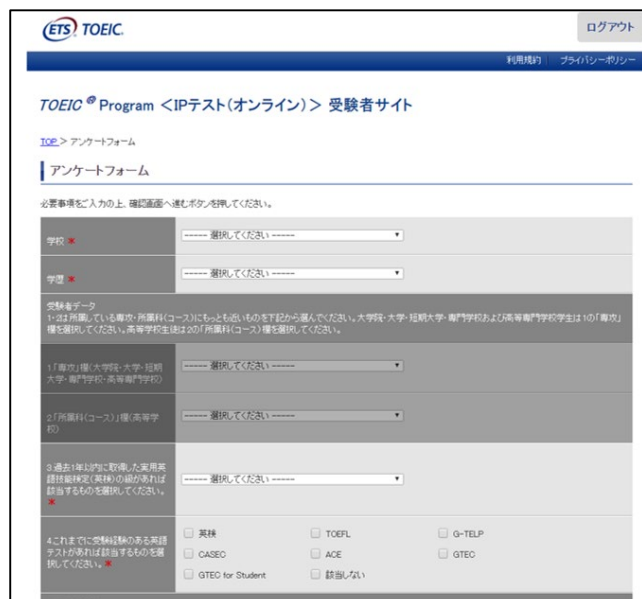

⑥「アンケート確認画面」の入力画面を確認。 (以下画像は一部分のみ抜粋) 問題なければ「回答完了」、修正が必要なら「内容修正」を押す。

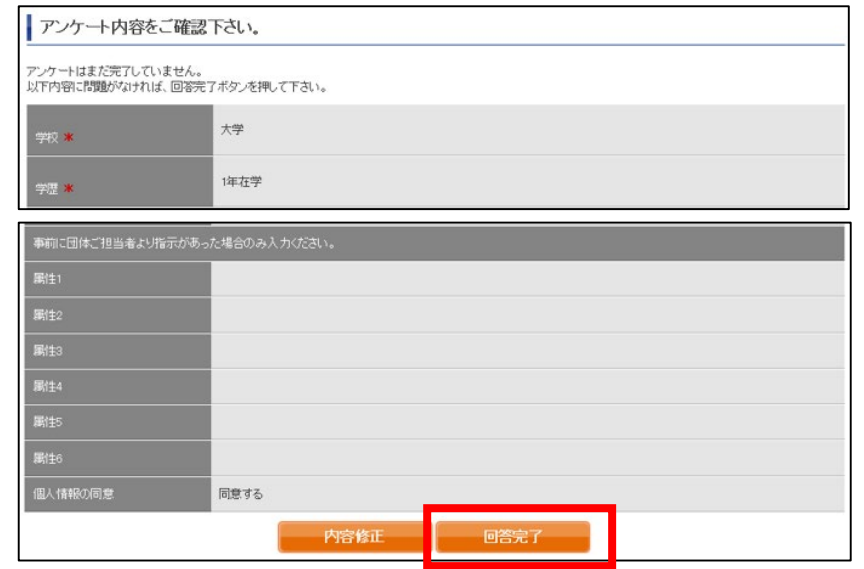

#### ⑦受験のしおりを確認の上、受験する。 ■パソコンで受験する場合(推奨):「受験する」ボタンから受験する。 ■iPadで受験する場合:専用アプリをインストールのうえ、受験する。 **(ETS) TOEIC.** ログアウト 利用規約 プライバシーボリシー TOEIC<sup>®</sup> Program <IPテスト(オンライン) > 受験者サイト TOP > アンケートフォーム アンケート回答完了 アンケートの登録が完了しました。 受験の前に以下の受験のしおりをおすご確認のださい。 受験のしおり 受験のしおり Authorizationコーを使用してテストを受験してください。 <iPadで受験する場合> <パソコンで受験する場合(推奨)> 受験のしおりの動作環境を確認の上、以下の「受験する」ボタンを 以下のApp Storeへのリンク先から専用アプリをPadにインストールした上で、 押してください。 専用アプリで受験してください。 safar/などのブラウザでは受験できません。インストールの手順はこちら。 受験する Sportsdat the 【注意】 【注意事項】 ウザはGoogle Chromeをお使いください。 リモート試験官サービス(Zoom)を 場合、iPadでの受験は M きません。 できませんのでパソコンでの受験 い場合は Google Chromeをインストールした **パソコン用テスト開始画面 iPad用アプリインストール画面 ※iPad受験の詳細は次ページに記載** The TOEIC® Program 開く ΤΟΕΙΣ Login with Authorization Code The TOEIC® Listening and Reading Test **STENING &**<br>Ading TES  $\widehat{(\text{dB})}$  roug Assess the English-language listening and reading skills<br>needed in the workplace  $\boxed{\text{W}}$  $\bullet$ Submit  $\mathbb R$  members . **B U** Install Lower **Blatt & Text** メールに記載の The TOEIC® Speaking and Writing Tests The *TOEIC*® Speaking and Writing Tests<br>Assess English-language speaking and writing proficiency<br>in the workplace **Authorization Code** を入力 ⑧テスト終了後、スコアが表示されるため、確認できたら画面を閉じる。 (終了直後時点では、結果のダウンロードはできません。) Your TOEIC® Listening and Reading Results: 画面を閉じる前に、スコアが表示 されたことを必ず確認! **Total** Listening Reading ※スコア表示前に閉じると正常に  $10$ 結果登録されません。 3These online scores are intended for your informational use only. This page is not valid for transmission of scores to an institution

# **◆iPadでの受験手順**

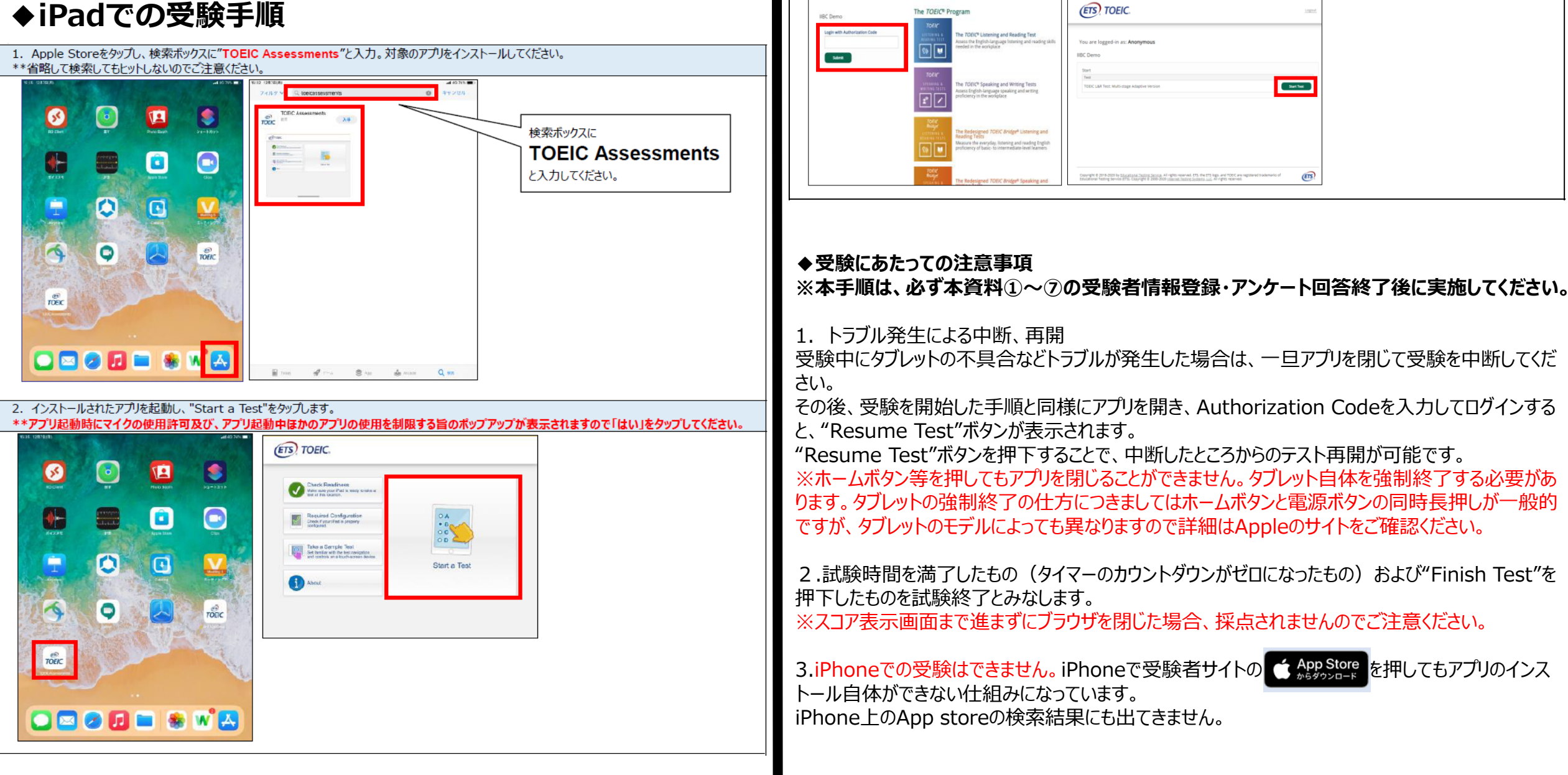

3. Authorization Codeを入力し"Submit"押下後、"Start Test"をタップしてください。テストが始まりますので画面に従って受験してください。

### **試験期間終了後の結果確認方法**

①テスト結果取得通知メールを確認してください。 ※テスト結果取得通知メールは、受験日の翌日朝10:00に配信されます。 テスト受験直後に結果ダウンロードはできませんので、テスト結果取得通知メール をお待ちください。

国際 太郎様

TOEIC Listening & Reading IPテスト (オンライン) (申込番号OTLR000XXX) につきまして、 テスト結果のダウンロードが可能となりましたのでご連絡申し上げます。

■ 実施内容

Authorizationコード: XXXXXXX 受験期間: 20XX年XX月XX日~20XX年XX月XX日

※ログイン時に必要なパスワードはテスト実施前にご自身で設定いただいたものです。 パスワードをお忘れの方は下記URLよりAuthorizationコードを入力してパスワード再発行手続きをしてください。

URL: https://area18.smp.ne.jp/area/p/nasj9mfqbk0qhlqm2/hikAfc/loqin.html

URLをクリック

■ テスト結果の確認手続きについて

●テスト結果確認開始日 20XX年XX月XX日 15時XX分XX秒

TOEIC Listening & Reading IPテスト (オンライン)受験者サイトへ ログインをして、テスト結果をご確認ください。

#### 【テスト結果確認方法】

1.TOEIC Listening & Reading IPテスト (オンライン)受験者サイト (https://area18.smp.ne.jp/area/p/nasj9mfqbk0qhlqm2/hikAfc/login.html)にアクセス 2.Authorizationコードとご自身で設定したパスワードでサイトへログイン 3.【テスト結果確認】をクリック

<ダウンロード可能期間について> 上記テスト結果確認開始日より、翌月末までダウンロードが可能です。

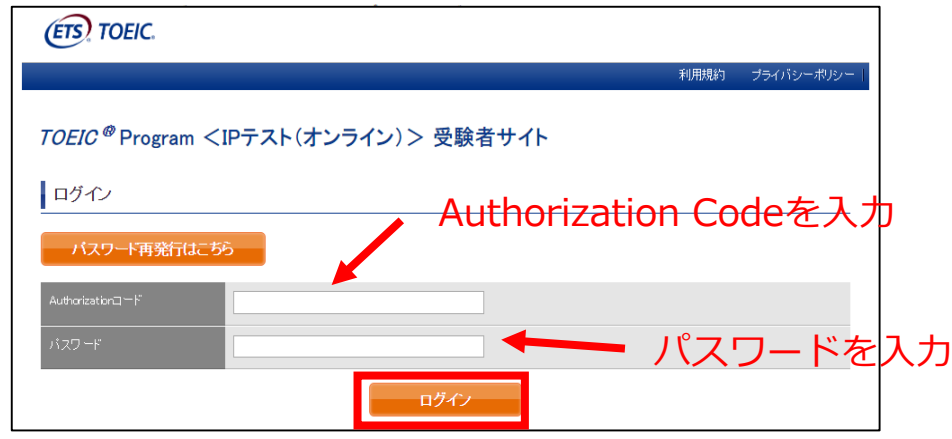

#### ②テスト結果確認を押す。

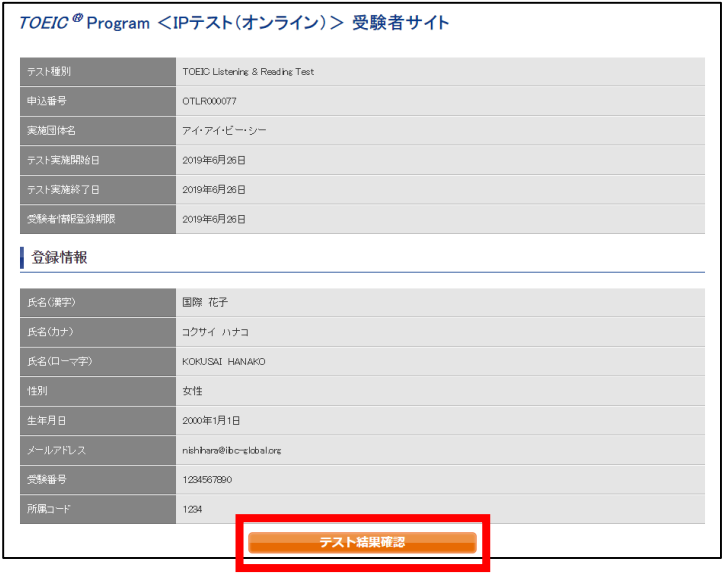

#### ③テスト結果印刷を押すと、右側のPDFが表示され、ファイルの保存や印刷ができます。 **※確認期間は2月末ですので注意してください。**

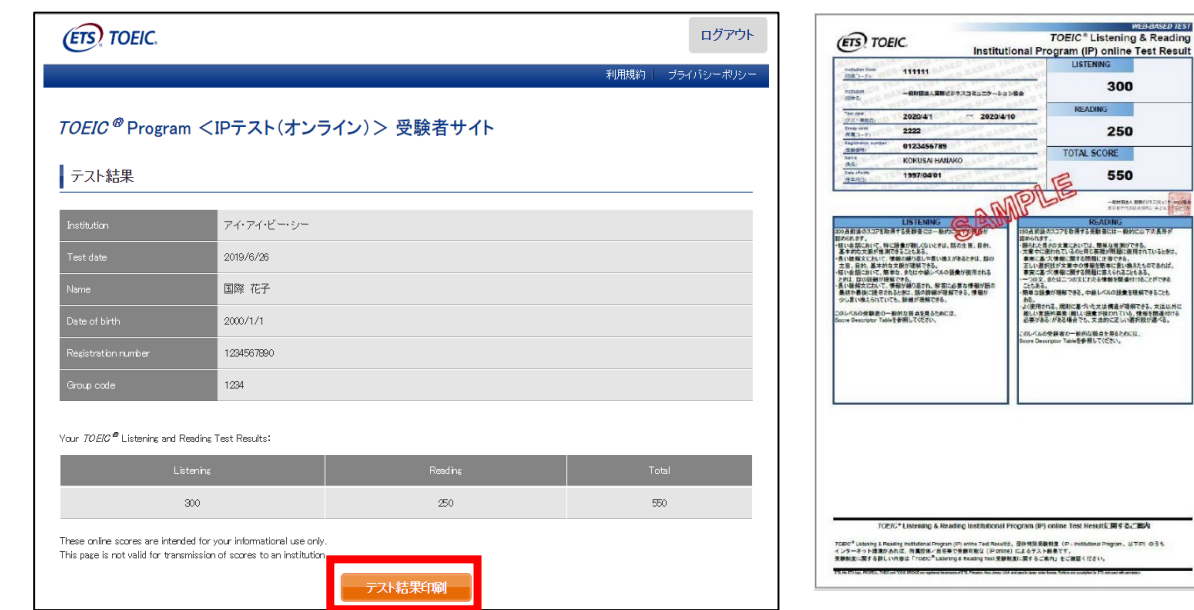

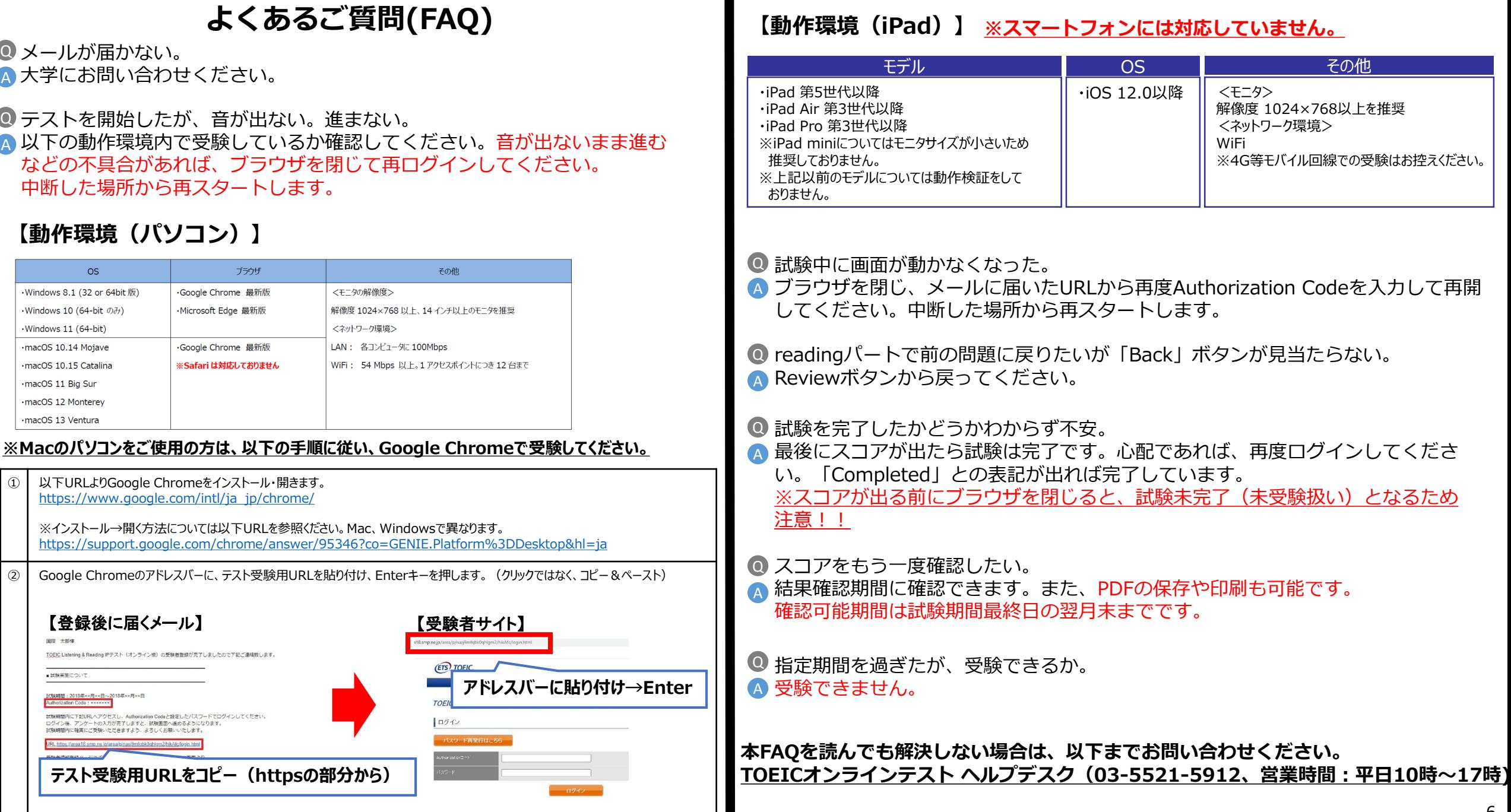